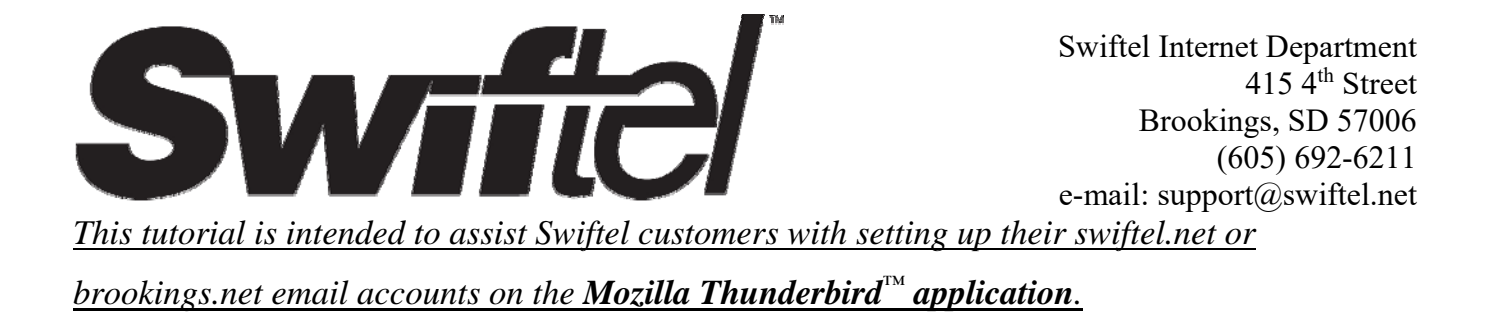

- **1)** If you haven't already downloaded and installed the Thunderbird email application, you can go to https://www.mozilla.org/en-US/thunderbird/ and click on the "Free Download" button. Once the file has been downloaded, click on the file and follow the onscreen instructions to finish installing the application.
- **2)** Type "thunderbird" into the search portion of the taskbar and click/tap on the **Mozilla Thunderbird™** application to open Thunderbird.

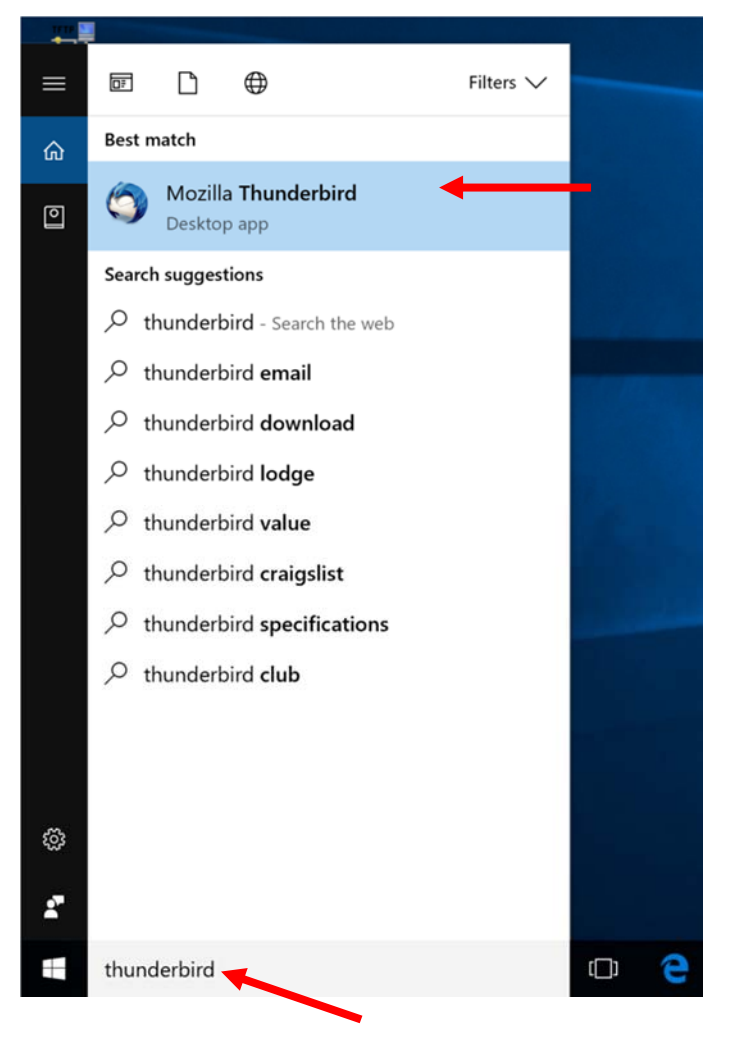

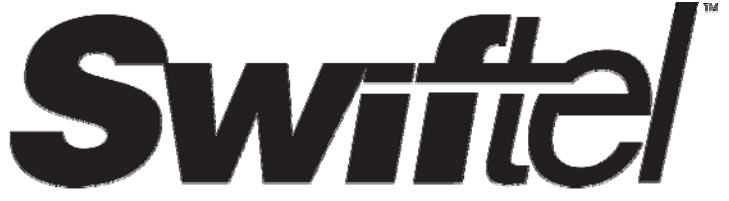

Swiftel Internet Department 415 4th Street Brookings, SD 57006 (605) 692-6211 e-mail: support@swiftel.net

**3)** The following screen will be displayed if this is the first time the Thunderbird application has been opened (if you have already used the Thunderbird app, see the **Alternative** step below). To set Thunderbird as the default email application, click/tap on **Set as Default**, otherwise click/tap on **Skip Integration**.

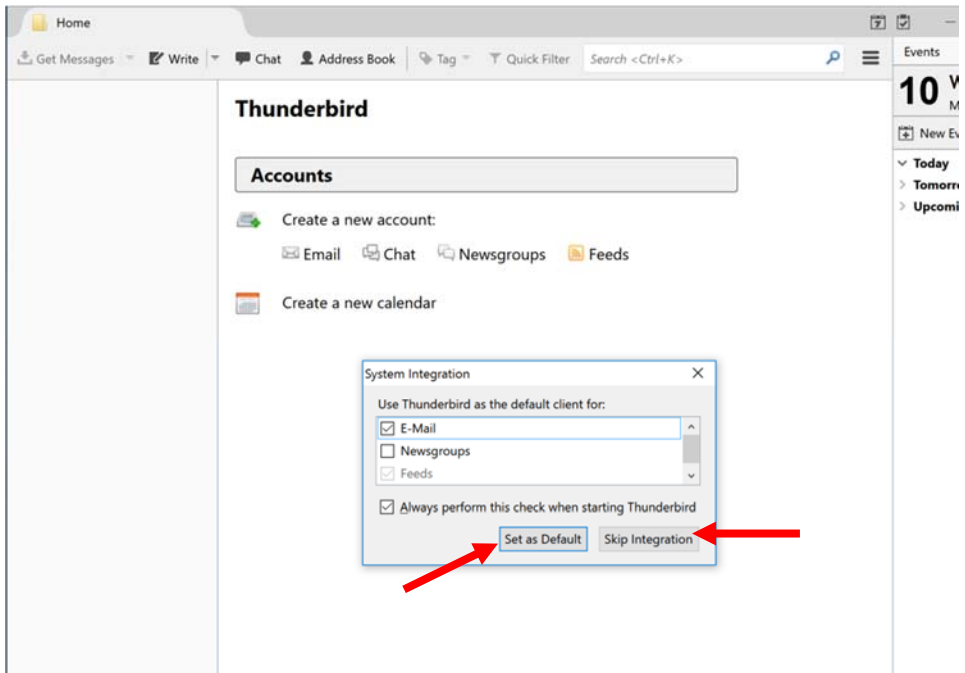

**2 (Alternative):** If you're given this screen, click/tap on the **Email** option underneath the **Create a new account** section of the **Accounts** heading (as shown below).

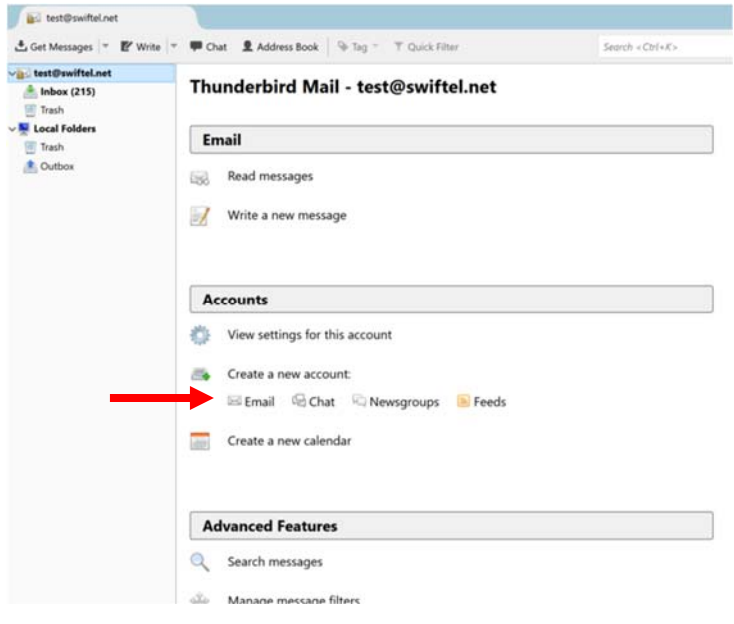

Page 2 of 5

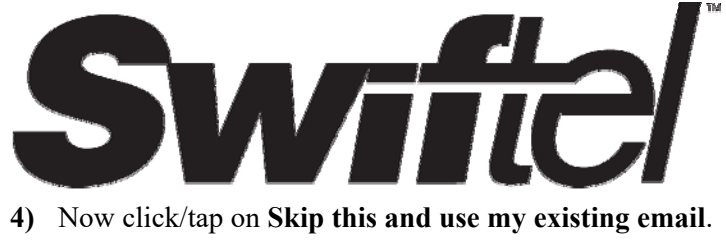

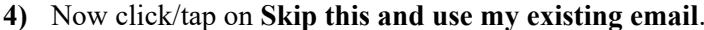

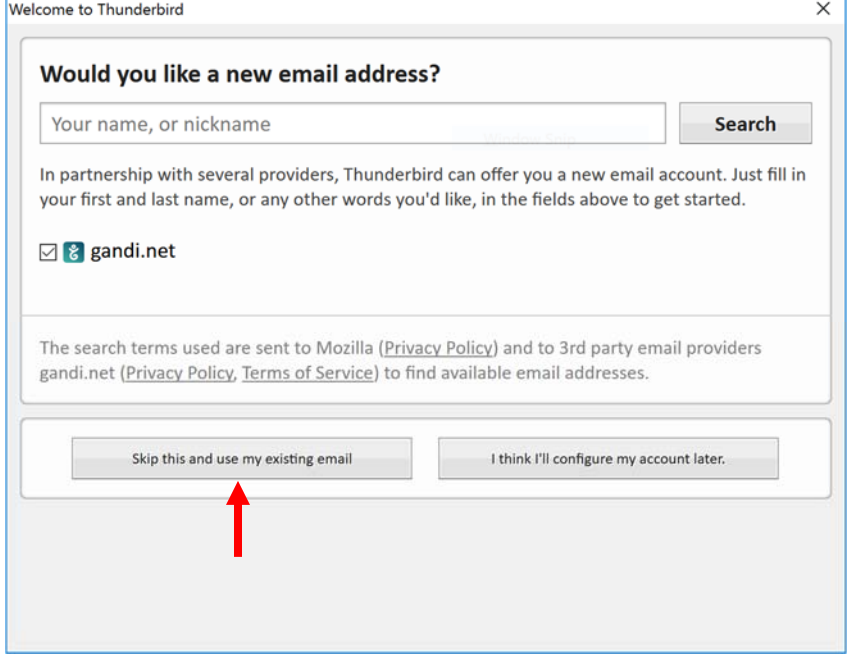

**5)** There will be three fields which need to be filled in here – fill them in according to the example.

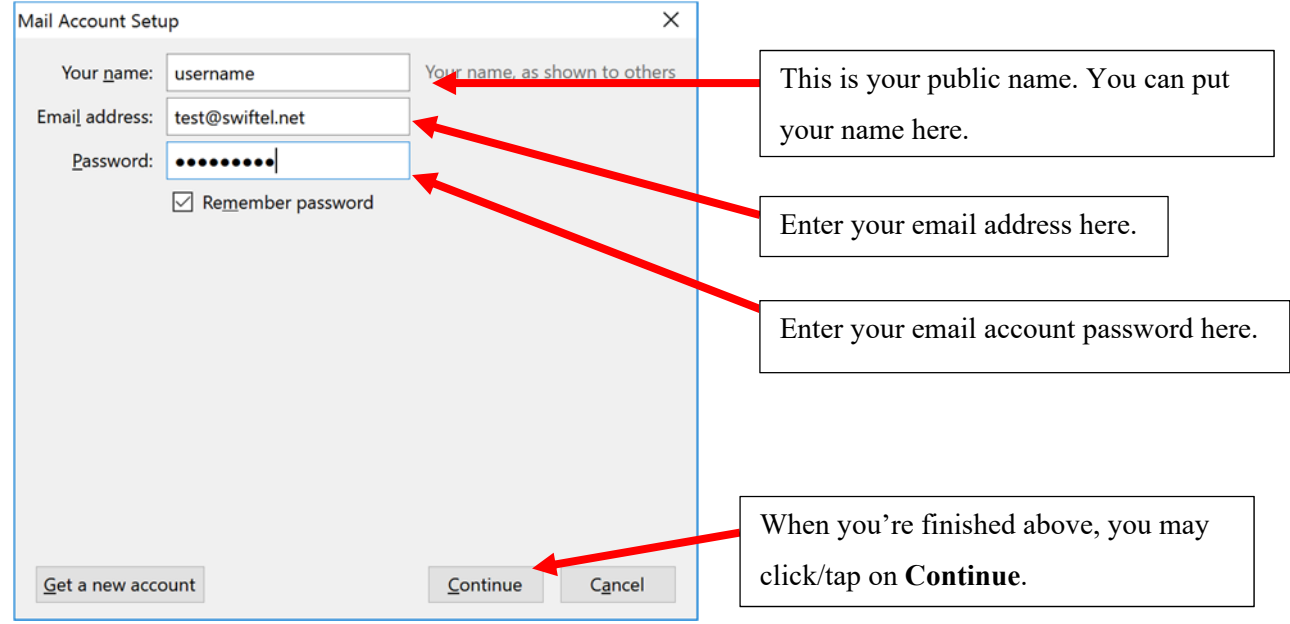

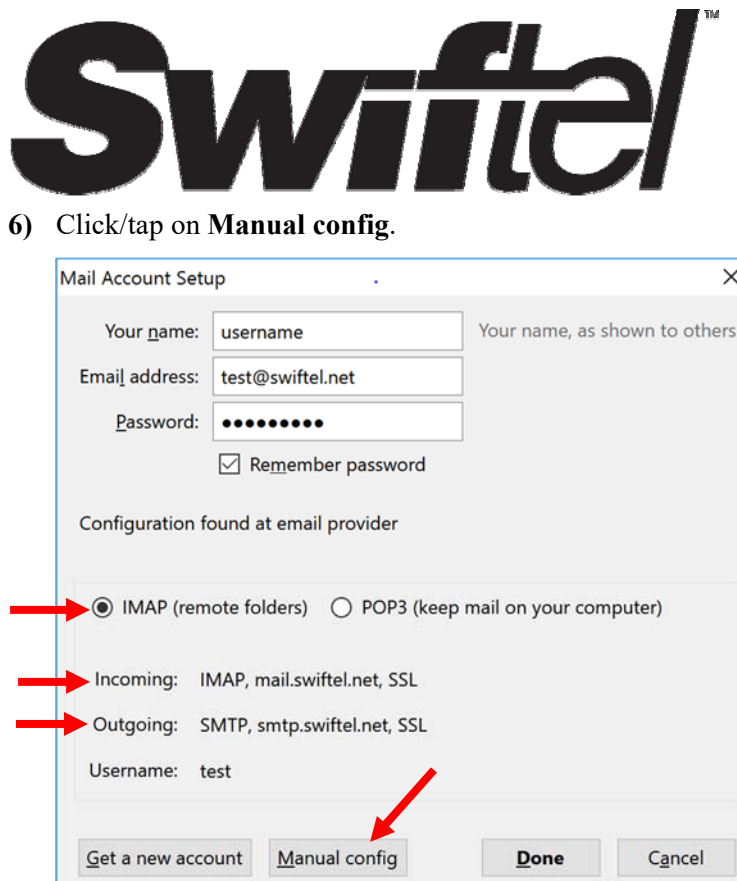

Swiftel Internet Department  $415\,4^{\text{th}}$  Street Brookings, SD 57006 (605) 692-6211 e-mail: support@swiftel.net

**7)** The **Incoming** and **Outgoing** settings should be exactly the same as below. If they are not, then change them to match the settings show below. Once you're finished, you may click/tap on **Done**.

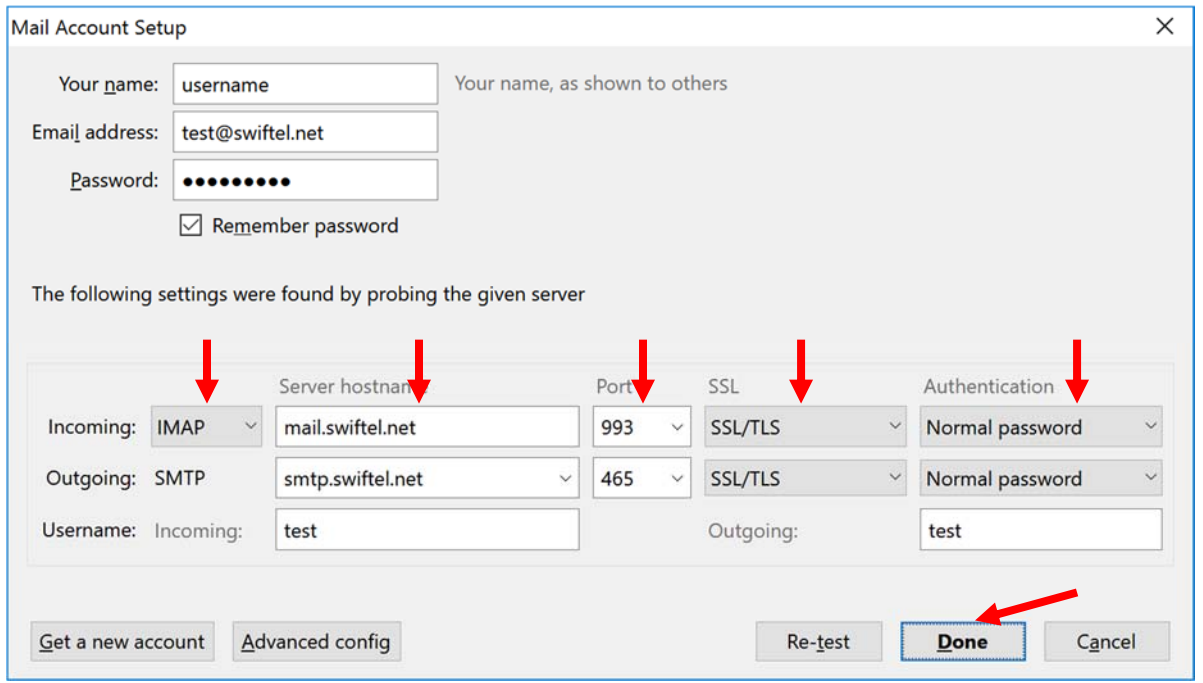

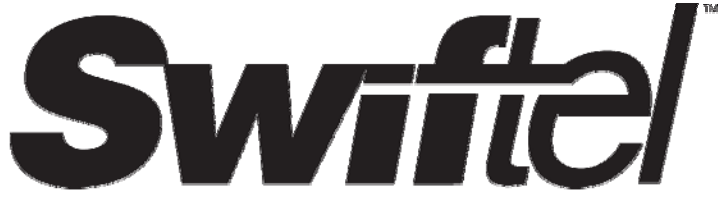

Swiftel Internet Department 415 4th Street Brookings, SD 57006 (605) 692-6211 e-mail: support@swiftel.net

**8)** This should be the end result; you should see your inbox populated with your latest emails. If you do not see

you're latest emails then click/tap on **Get Messages** to refresh your inbox.

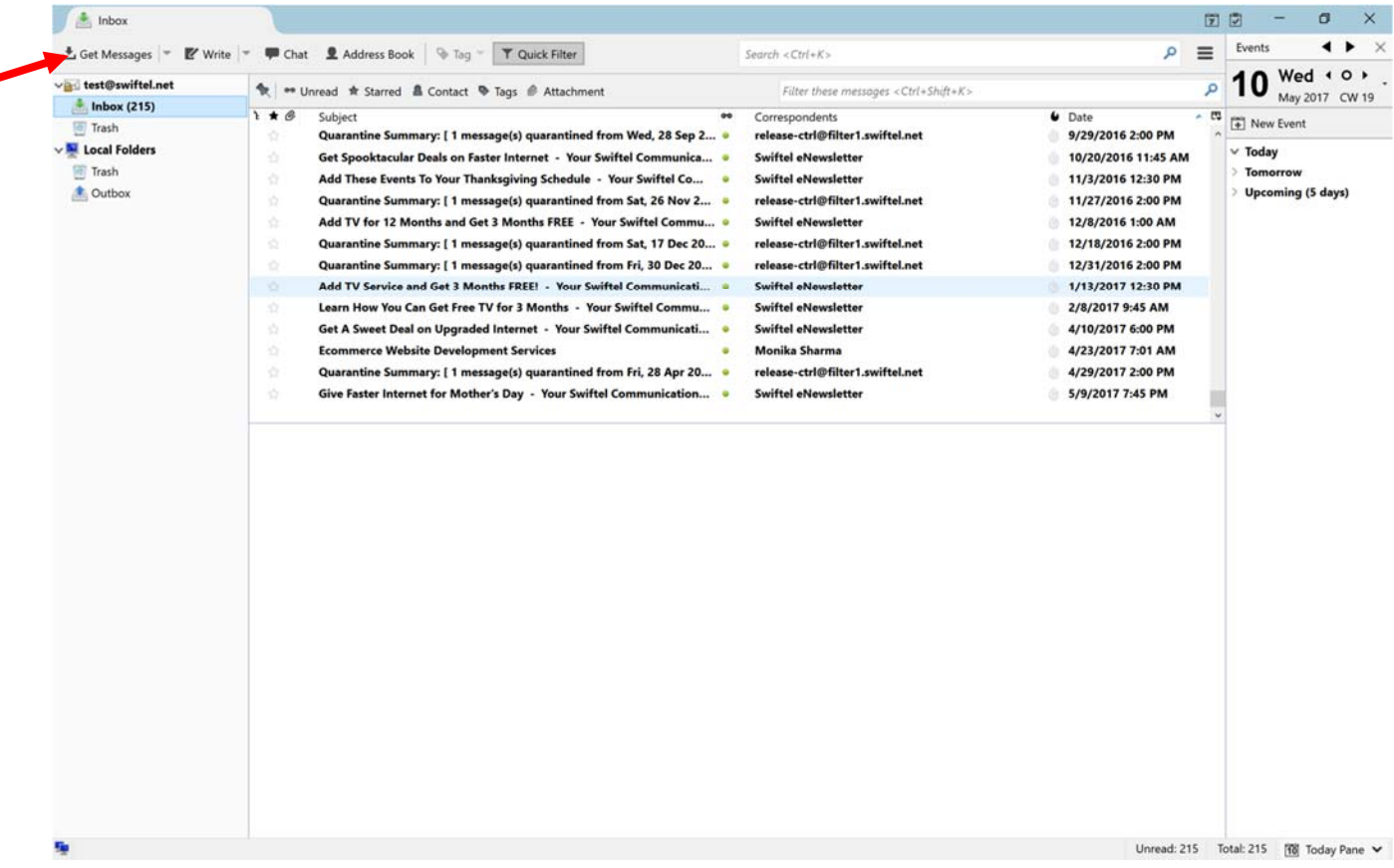

**We thank you for using this tutorial and hope that it has been helpful and successful in setting up your email.**